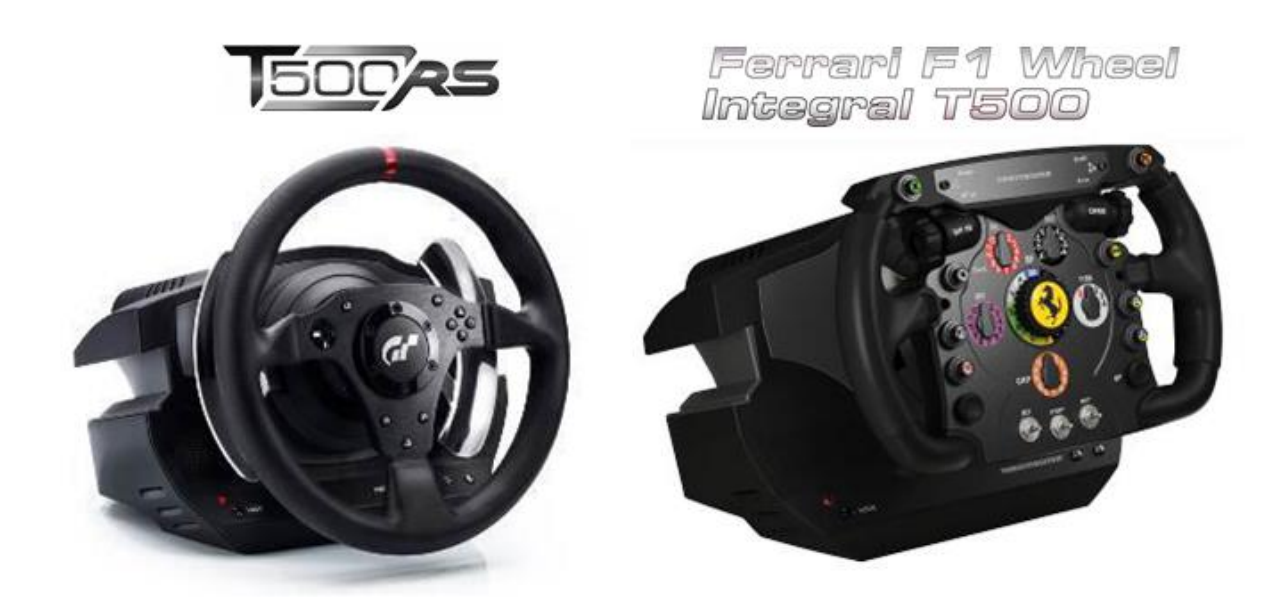

<span id="page-0-0"></span>**[ENGLISH: AUTO-CALIBRATION AND WHEEL CENTERING](#page-0-0) FRANÇAIS [: AUTO-CALIBRATION ET CENTRAGE DU VOLANT](#page-2-0)  [DEUTSCH: AUTO-KALIBRIERUNG UND](#page-3-0) LENKERZENTRIERUN[G](#page-3-0) [NEDERLANDS: AUTOMATISCH KALIBREREN EN CENTREREN VAN STUUR](#page-4-0) [ITALIANO: AUTO-CALIBRAZIONE E CENTRAGGIO DEL VOLANTE](#page-5-0) [ESPAÑOL: CALIBRACIÓN AUTOMÁTICA Y CENTRADO DEL VOLANTE](#page-6-0) [PORTUGUÊS: CALIBRAGEM AUTOMÁTICA E RECENTRAGEM DO VOLANTE](#page-7-0) [PYCCKNЙ: АВТОКАЛИБРОВКА](#page-8-0) И ЦЕНТРИРОВАНИЕ РУЛЕВОГО КОЛЕСА [ΕΛΛΗΝΙΚΑ: ΑΥΤΟΜΑΤΗ ΒΑΘΜΟΝΟΜΗΣΗ ΚΑΙ ΚΕΝΤΡΑΡΙΣΜΑ ΤΙΜΟΝΙΟΥ](#page-9-0) [TÜRKÇE: OTOMATİK KALİBRASYON VE DİREKSİYON MERKEZLEME](#page-10-0)** 日本語 : [オート調整&ホイールセンタリング](#page-11-0)

## **[AUTO-CALIBRATION AND WHEEL CENTERING](#page-0-0) CHECKING AND RESETTING THE RACING WHEEL'S CENTER VALUE**

## • **Checking the racing wheel's center value:**

- On PC, access the Control Panel, then adjust the rotation angle to 1080°.

- Place your racing wheel's axis on the 50% marker, then check that your racing wheel is physically perfectly centered.

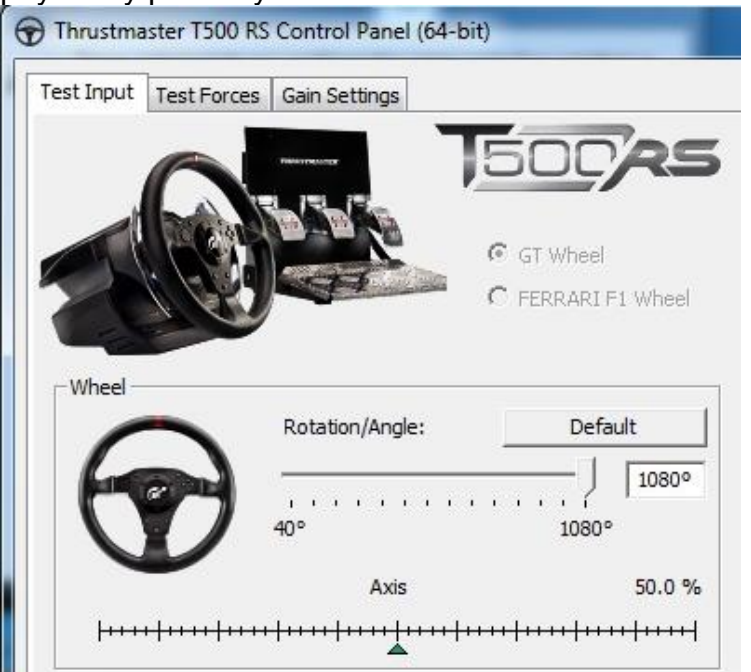

## • **Reconfiguring the racing wheel's center value**

*(If the racing wheel is slightly off-center in the Control Panel)*

- If using a **PS3/PS4**, we recommend performing this procedure in the **PS3/PS4 system's menu** (not in a game).

- If using a **PC**, we recommend performing this procedure via the Windows® Desktop (not in a game), **after exiting the Control Panel**.

**1) Connect the racing wheel's USB cable** (on PS3/PS4 or on PC), then wait for the autocalibration phase to end.

**2)** Turn the **racing wheel fully to the left (until you reach the stop)**.

**3)** Turn the **racing wheel fully to the right (until you reach the stop)**.

**4)** Make sure that your racing wheel is **perfectly centered** ; while holding it in this position, press the **START (SE) + SELECT (ST) + MODE buttons simultaneously** *:*

*\* T500 – GT WHEEL = « START (SE) + SELECT (ST) + MODE »*

*\* TM OPEN WHEEL = « 5 + RIGHT PADDLE Shifter + MODE »*

*\* 458 CHALLENGE GTE WHEEL = « SCROLL + RIGHT PADDLE Shifter + MODE »*

- *\* T300 - PS & GT WHEEL = « SHARE (SE) + OPTIONS (ST) + MODE »*
- *\* F1 WHEEL = « BO + WET + MODE »*

*\* TM LEATHER 28 GT WHEEL = « RED or A BUTTON + RIGHT PADDLE Shifter + MODE »*

*\* 599XX EVO 30 ALCANTARA® WHEEL = « RADIO + RIGHT PADDLE Shifter + MODE »*

*\* 458 ITALIA WHEEL = « B + RIGHT PADDLE Shifter + MODE »*

## **5) The racing wheel's LED briefly changes colour, then reverts to its initial colour.**

This means that **the wheel's center value has been reset and automatically saved to the device's internal memory** *(you do not need to repeat the procedure every time you connect the racing wheel); this applies to all of the wheels (PS, GT, F1, 458 GTE, etc.).*

# *YOU ARE NOW READY TO RACE!*

## <span id="page-2-0"></span>**AUTO-CALIBRATION ET CENTRAGE DU VOLANT VERIFIER ET REPARAMETRER LA VALEUR CENTRALE DU VOLANT**

## • **Vérifier la valeur centrale du volant :**

- Sur PC, ouvrez le « Control Panel » puis ajustez l'angle de rotation à 1080°.

- Positionnez l'axe du volant à 50 %, puis vérifiez si physiquement votre volant est parfaitement centré.

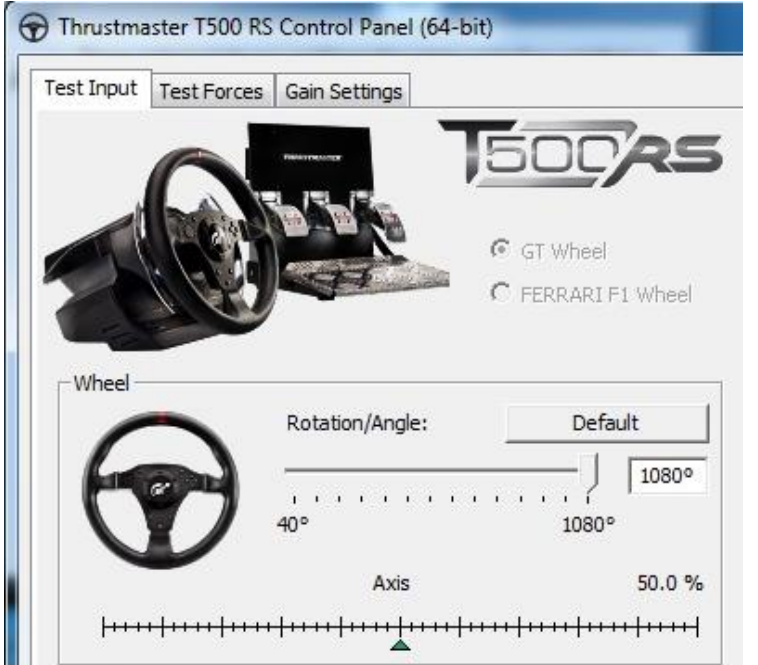

# • **Procédure pour reparamétrer la valeur centrale du volant**

*(si le volant est légèrement décalé dans le « Control Panel »)*

- Sur **PS3/PS4**, il est préférable d'effectuer cette procédure dans le **menu de la PS3/PS4** (et non en jeu).

- Sur **PC** il est préférable d'effectuer cette procédure sur le bureau de Windows® (et non en jeu) **avec le Control Panel fermé**.

**1) Branchez le câble USB du volant** (sur PS3/PS4 ou sur PC), puis attendez la fin de la phase d'autocalibration.

**2)** Tournez le **volant complètement à gauche (jusqu'à sentir la butée)**.

**3)** Tournez le **volant complètement à droite (jusqu'à sentir la butée)**.

**4)** Positionnez physiquement votre **volant « parfaitement au centre »,** puis, tout en maintenant la position, appuyez simultanément sur les boutons **« START (SE) + SELECT (ST) + MODE »**

*\* T500 – GT WHEEL = « START (SE) + SELECT (ST) + MODE »*

*\* TM OPEN WHEEL = « 5 + RIGHT PADDLE Shifter + MODE »*

*\* 458 CHALLENGE GTE WHEEL = « SCROLL + RIGHT PADDLE Shifter + MODE »*

*\* T300 - PS & GT WHEEL = « SHARE (SE) + OPTIONS (ST) + MODE »*

*\* F1 WHEEL = « BO + WET + MODE »*

*\* TM LEATHER 28 GT WHEEL = « RED or A BUTTON + RIGHT PADDLE Shifter + MODE »*

*\* 599XX EVO 30 ALCANTARA® WHEEL = « RADIO + RIGHT PADDLE Shifter + MODE »*

*\* 458 ITALIA WHEEL = « B + RIGHT PADDLE Shifter + MODE »*

**5)** La **LED du volant change rapidement de couleur, puis revient à sa couleur d'origine**

**= la valeur centrale du volant est désormais reparamétrée et automatiquement sauvegardée**  *dans la mémoire interne du système (il n'est pas nécessaire de répéter la procédure à chaque nouveau branchement) et ce pour toutes les roues (PS, GT, F1, 458 GTE, …).*

*VOUS ETES MAINTENANT PRET A JOUER !*

# <span id="page-3-0"></span>**AUTO-KALIBRIERUNG UND LENKERZENTRIERUNG ÜBERPRÜFEN UND ZURÜCKSTELLEN DES MITTENWERTES DES RENNLENKERS**

# • **Überprüfen des Mittenwertes des Rennlenkers:**

- Auf dem PC: Rufen Sie die Steuerkonsole (Control Panel) auf und stellen dann den Rotationswinkel auf 1080°.

- Plazieren Sie die Achse Ihres Rennlenkers auf den 50 % Marker und überprüfen dann, ob Ihr Rennlenker physikalisch perfekt zentriert ist.

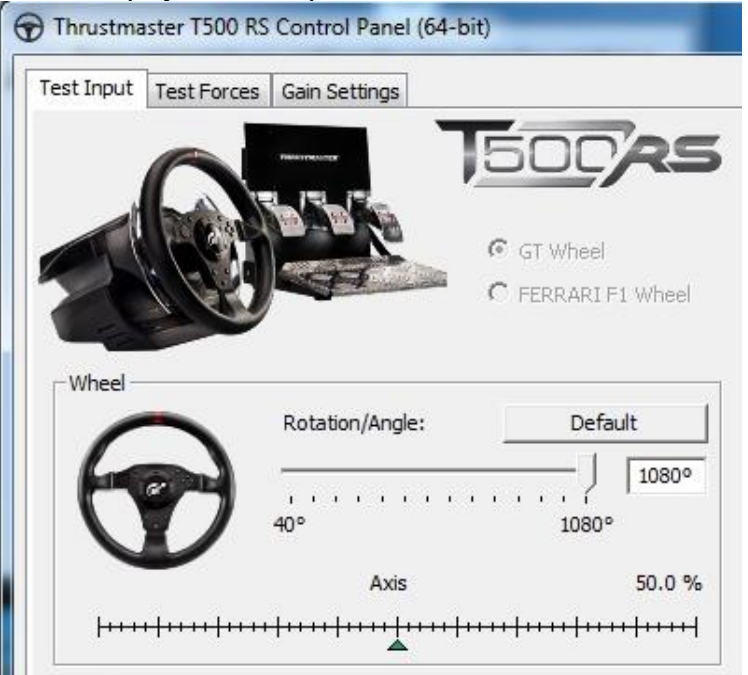

## • **Rekonfiguration des Mittenwertes des Rennlenkers**

*(Falls der Rennlenker in der Steuerkonsole sich leicht außerhalb der Mitte befindet).*

- Falls Sie eine **PS3/PS4** nutzen, empfehlen wir die Ausführung dieser Prozedur im **PS3/PS4 Systemmenü** (nicht in einem Spiel).

- Falls Sie einen **PC** nutzen, empfehlen wir die Ausführung dieser Prozedur via des Windows® Desktops (nicht in einem Spiel), **nachdem Sie die Steuerkonsole beendet haben**.

**1) Schließen Sie das USB-Kabel des Rennlenkers an** (an die PS3/PS4 oder an den PC) und warten das Ende der Autokalibrierung ab.

**2)** Drehen Sie den **Rennlenker vollständig nach links (bis Sie den Stop erreichen)**.

**3)** Drehen Sie den **Rennlenker vollständig nach rechts (bis Sie den Stop erreichen)**.

**4)** Stellen Sie sicher, daß Ihr Rennlenker **perfekt zentriert ist.** Während Sie diesen in dieser Position halten, drücken Sie die **START (SE) + SELECT (ST) + MODE Buttons gleichzeitig**

*\* T500 – GT WHEEL = « START (SE) + SELECT (ST) + MODE » \* TM OPEN WHEEL = « 5 + RIGHT PADDLE Shifter + MODE »*

*\* 458 CHALLENGE GTE WHEEL = « SCROLL + RIGHT PADDLE Shifter + MODE »*

- *\* T300 - PS & GT WHEEL = « SHARE (SE) + OPTIONS (ST) + MODE »*
- *\* F1 WHEEL = « BO + WET + MODE »*
- *\* TM LEATHER 28 GT WHEEL = « RED or A BUTTON + RIGHT PADDLE Shifter + MODE »*

*\* 599XX EVO 30 ALCANTARA® WHEEL = « RADIO + RIGHT PADDLE Shifter + MODE »*

*\* 458 ITALIA WHEEL = « B + RIGHT PADDLE Shifter + MODE »*

**5) Die LED des Rennlenkers wechselt kurz die Farbe und kehrt dann zur ursprünglichen Farbe zurück.** Dies bedeutet, **daß der Mittenwert des Lenkers zurückgesetzt wurde und dies im internen Speicher des Gerätes abgespeichert wurde** *(Sie brauchen diese Prozedur nicht bei jedem Anschluß des Rennlenkers erneut ausführen). Dies gilt für alle Lenkräder (PS, GT, F1, 458 GTE, etc.). SIE KÖNNEN NUN IHR RENNEN STARTEN!*

#### <span id="page-4-0"></span>**AUTOMATISCH KALIBREREN EN CENTREREN VAN STUUR CONTROLEREN EN RESETTEN VAN DE MIDDENSTAND VAN HET STUUR** • **Controle van de middenstand van het stuur:**

- Ga op de pc naar het configuratiescherm en zet de draaihoek op 1080°.

- Zet in het scherm de as van het stuur op de 50% markeerlijn en controleer of uw stuur in werkelijkheid ook exact in de middenstand staat.

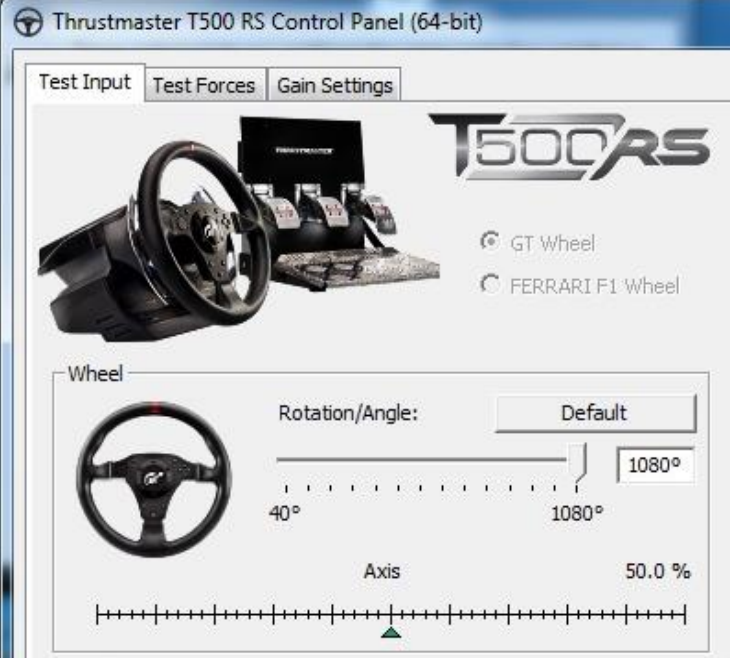

## • **Opnieuw configureren van de middenstand van het stuur**

*(Als het stuur in het configuratiescherm niet precies in de middenstand staat.)*

- Als u een **PS3/PS4** gebruikt, adviseren we deze procedure uit te voeren in het **systeemmenu van de PS3/PS4** en niet in de game.

- Als u een **pc** gebruikt, adviseren we deze procedure uit te voeren op het Windows® bureaublad en niet in de game, **nadat u het Configuratiescherm hebt afgesloten**.

**1) Sluit de USB-kabel van het stuur aan** op de PS3/PS4 of op de pc en wacht vervolgens tot het automatisch kalibreren gereed is.

**2)** Draai het stuur **volledig naar LINKS tot het niet verder kan**.

**3)** Draai het stuur **volledig naar RECHTS tot het niet verder kan**.

**4)** Controleer dat uw racestuur perfect gecentreerd is. Houd het in deze stand en druk gelijktijdig op de knoppen **START (SE) + SELECT (ST) + MODE.**

*\* T500 – GT WHEEL = « START (SE) + SELECT (ST) + MODE »*

- *\* TM OPEN WHEEL = « 5 + RIGHT PADDLE Shifter + MODE »*
- *\* 458 CHALLENGE GTE WHEEL = « SCROLL + RIGHT PADDLE Shifter + MODE »*
- *\* T300 - PS & GT WHEEL = « SHARE (SE) + OPTIONS (ST) + MODE »*
- *\* F1 WHEEL = « BO + WET + MODE »*

*\* TM LEATHER 28 GT WHEEL = « RED or A BUTTON + RIGHT PADDLE Shifter + MODE »*

- *\* 599XX EVO 30 ALCANTARA® WHEEL = « RADIO + RIGHT PADDLE Shifter + MODE »*
- *\* 458 ITALIA WHEEL = « B + RIGHT PADDLE Shifter + MODE »*

#### **5) De LED van het stuur verandert KORT van kleur en gaat dan terug naar de oorspronkelijke kleur.**

Dit betekent dat de middenstand van het stuur opnieuw is ingesteld en dat deze waarde automatisch in het geheugen van het stuur is opgeslagen. U hoeft deze selectieprocedure dan ook niet te herhalen de volgende keer dat u het stuur aansluit. Dit is van toepassing op alle racesturen *(PS, GT, F1, 458 GTE, ….). HET RACEN KAN NU BEGINNEN!*

## <span id="page-5-0"></span>AUTO-CALIBRAZIONE E CENTRAGGIO DEL VOL **VERIFICARE E RIPRISTINARE IL PUNTO CENTRALE DEL VOLANTE**

## • **Verificare il punto centrale del volante:**

- Su PC, accedi al Pannello di controllo, dopodiché imposta l'angolo di rotazione a 1080°.

- Posiziona l'asse del tuo volante sull'indicatore del 50%, dopodiché controlla che il tuo volante sia fisicamente ben centrato.

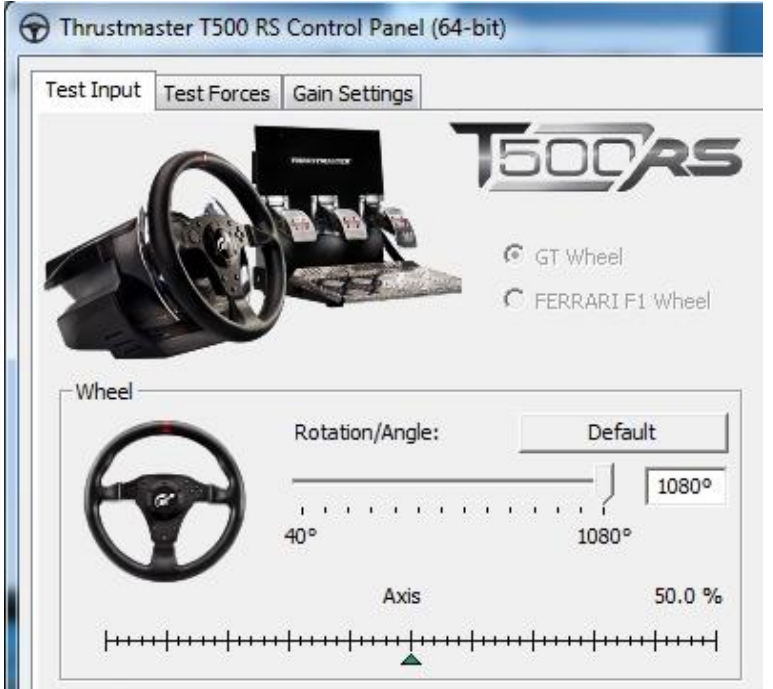

## • **Riconfigurare il punto centrale del volante**

*(Se, dal Pannello di controllo, il volante dovesse risultare leggermente scentrato)*

- Se stai utilizzando una **PS3/PS4**, ti consigliamo di effettuare tale procedura dal **menu di sistema della PS3/PS4** (non da un gioco).

- Se stai utilizzando un **PC**, ti consigliamo di effettuare tale procedura tramite il Desktop di Windows® (non da un gioco), **dopo aver chiuso il Pannello di controllo**.

**1) Collega il cavo USB del volante** (alla PS3/PS4 o al PC), quindi attendi la fine della fase di auto-calibrazione.

**2)** Ruota il **volante totalmente a sinistra (finché non ne raggiungi l'estremità)**.

**3)** Ruota il **volante totalmente a destra (finché non ne raggiungi l'estremità)**.

**4)** Assicurati che il tuo volante sia **perfettamente centrato**; mantenendolo in questa posizione, premi **simultaneamente i pulsanti START (SE) + SELECT (ST) + MODE.**

*\* T500 – GT WHEEL = « START (SE) + SELECT (ST) + MODE »*

*\* TM OPEN WHEEL = « 5 + RIGHT PADDLE Shifter + MODE »*

*\* 458 CHALLENGE GTE WHEEL = « SCROLL + RIGHT PADDLE Shifter + MODE »*

*\* T300 - PS & GT WHEEL = « SHARE (SE) + OPTIONS (ST) + MODE »*

*\* F1 WHEEL = « BO + WET + MODE »*

*\* TM LEATHER 28 GT WHEEL = « RED or A BUTTON + RIGHT PADDLE Shifter + MODE »*

*\* 599XX EVO 30 ALCANTARA® WHEEL = « RADIO + RIGHT PADDLE Shifter + MODE »*

*\* 458 ITALIA WHEEL = « B + RIGHT PADDLE Shifter + MODE »*

**5) Il LED del volante cambierà brevemente colore, dopodiché tornerà al suo colore iniziale.** Ciò significa che **il punto centrale del volante è stato ripristinato ed è stato automaticamente salvato nella memoria interna della periferica** *(non dovrai ripetere la procedura ogni volta che colleghi il volante); questa funzione è attiva per tutti i volanti (PS, GT, F1, 458 GTE, ecc.).*

## *ORA SEI PRONTO PER GAREGGIARE!*

## <span id="page-6-0"></span>**CALIBRACION AUTOMATICA Y CENTRADO DEL VOLA COMPROBACIÓN Y REINICIO DEL VALOR CENTRAL DEL VOLANTE**

## • **Comprobación del valor central del volante de carreras:**

- En PC, accede al Panel de control y luego ajusta el ángulo de rotación a 1080°.
- Coloca el eje del volante de carreras en el marcador del 50% y luego comprueba físicamente que el volante de carreras esté perfectamente centrado.

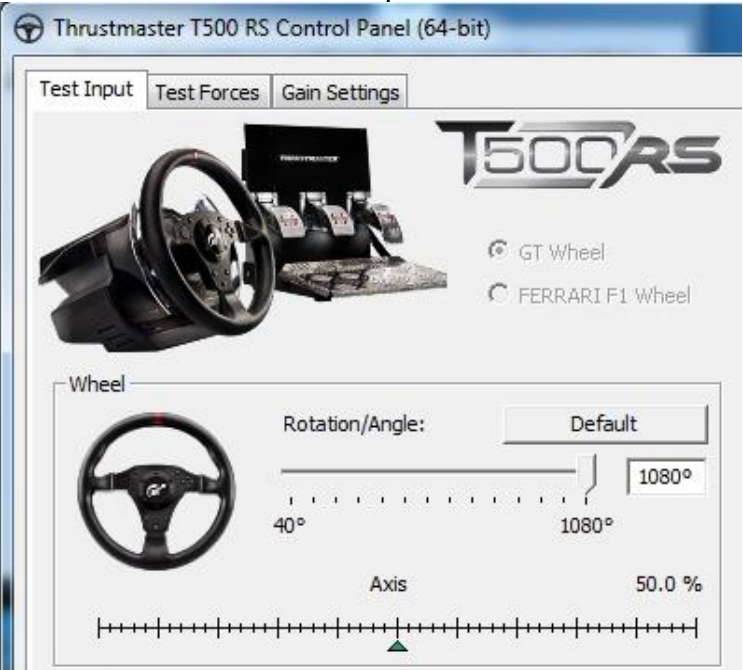

## • **Reconfiguración del valor central del volante de carreras**

*(Si el volante de carreras está ligeramente descentrado en el Panel de control)*

- Si estás usando una **PS3/PS4**, te recomendamos que realices este procedimiento en el **menú del sistema PS3/PS4** (no en un juego).

- Si estás usando un **PC**, te recomendamos que realices este procedimiento mediante el Escritorio de Windows® (no en un juego), **tras salir del Panel de control**.

**1) Conecta el cable USB del volante de carreras** (en PS3/PS4 o en PC) y luego espera a que termine la fase de calibración automática.

**2)** Gira el **volante de carreras totalmente hacia la izquierda (hasta llegar al tope)**.

**3)** Gira el **volante de carreras totalmente hacia la derecha (hasta llegar al tope)**.

**4)** Asegúrate de que el volante de carreras esté **perfectamente centrado**; mientras lo sostienes en esta posición, pulsa los **botones START (SE) + SELECT (ST) + MODE simultáneamente** 

*\* T500 – GT WHEEL = « START (SE) + SELECT (ST) + MODE »*

- *\* TM OPEN WHEEL = « 5 + RIGHT PADDLE Shifter + MODE »*
- *\* 458 CHALLENGE GTE WHEEL = « SCROLL + RIGHT PADDLE Shifter + MODE »*
- *\* T300 - PS & GT WHEEL = « SHARE (SE) + OPTIONS (ST) + MODE »*
- *\* F1 WHEEL = « BO + WET + MODE »*

*\* TM LEATHER 28 GT WHEEL = « RED or A BUTTON + RIGHT PADDLE Shifter + MODE »*

*\* 599XX EVO 30 ALCANTARA® WHEEL = « RADIO + RIGHT PADDLE Shifter + MODE »*

*\* 458 ITALIA WHEEL = « B + RIGHT PADDLE Shifter + MODE »*

#### **5) El LED del volante de carreras cambia brevemente de color y luego vuelve a su color inicial.**

Esto significa que **el valor central del volante se ha reiniciado y guardado automáticamente en la memoria interna del dispositivo** *(no necesitas repetir el procedimiento cada vez que conectes el volante de carreras); esto es para todos los volantes (PS, GT, F1, 458 GTE, etc.).*

*¡YA ESTÁS LISTO PARA CORRER!*

## <span id="page-7-0"></span>**CALIBRAGEM AUTOMÁTICA E RECENTRAGEM DO VOLANTE VERIFICAR E REINICIAR O VALOR CENTRAL DO VOLANTE**

## • **Verificar o valor central do volante:**

- No PC, aceda ao Painel de Controlo e em seguida ajuste o ângulo de rotação para 1080°. - Coloque o eixo do volante no marcador 50% e em seguida verifique se o volante está perfeitamente centrado fisicamente.

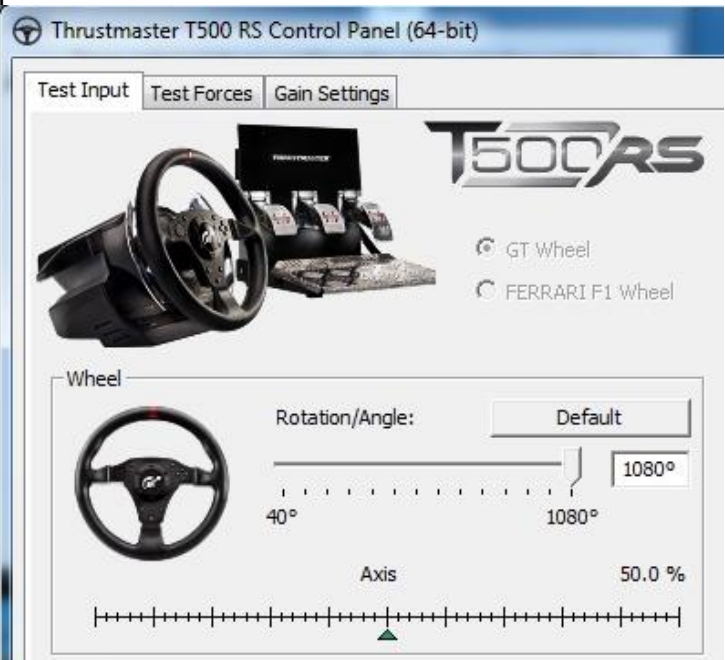

### • **Reconfigurar o valor central do volante:**

*(Se o volante estiver ligeiramente desviado no Painel de Controlo)*

- Se utiliza uma **PS3/PS4**, recomendamos que execute este procedimento no **menu do sistema PS3/PS4** (não num jogo).

- Se utiliza um **PC**, recomendamos que execute este procedimento através do Ambiente de Trabalho do Windows® (não num jogo), **depois de sair do Painel de Controlo**.

**1) Ligue o cabo USB do volante** (à PS3/PS4 ou ao PC) e em seguida aguarde que a etapa de calibragem automática termine.

**2)** Rode o **volante completamente para a esquerda (até alcançar o batente)**.

**3)** Rode o **volante completamente para a direita (até alcançar o batente)**.

**4)** Certifique-se de que o volante está **perfeitamente centrado**; enquanto o mantém nesta posição, prima os **botões START (SE) + SELECT (ST) + MODE em simultâneo**

- *\* T500 – GT WHEEL = « START (SE) + SELECT (ST) + MODE »*
- *\* TM OPEN WHEEL = « 5 + RIGHT PADDLE Shifter + MODE »*
- *\* 458 CHALLENGE GTE WHEEL = « SCROLL + RIGHT PADDLE Shifter + MODE »*
- *\* T300 - PS & GT WHEEL = « SHARE (SE) + OPTIONS (ST) + MODE »*
- *\* F1 WHEEL = « BO + WET + MODE »*

*\* TM LEATHER 28 GT WHEEL = « RED or A BUTTON + RIGHT PADDLE Shifter + MODE »*

- *\* 599XX EVO 30 ALCANTARA® WHEEL = « RADIO + RIGHT PADDLE Shifter + MODE »*
- *\* 458 ITALIA WHEEL = « B + RIGHT PADDLE Shifter + MODE »*

#### **5) O LED do volante muda de cor por breves instantes e em seguida reverte para a sua cor inicial.**

Isto significa que **o valor central do volante foi reiniciado e guardado automaticamente na memória interna do dispositivo** *(não necessita de repetir o procedimento cada vez que ligar o volante); isto aplica-se a todos os volantes (PS, GT, F1, 458 GTE, etc.).*

# *AGORA ESTÁ PRONTO PARA ACELERAR A FUNDO!*

## <span id="page-8-0"></span>ОКАЛИБРОВКА И ЦЕНТРИРОВАНИЕ РУЛЕВОГО **( ПРОВЕРКА И СБРОС ЦЕНТРАЛЬНОГО ЗНАЧЕНИЯ РУЛЕВОГО КОЛЕСА**

### • **Проверка центрального значения рулевого колеса**

- На ПК: откройте Панель управления и настройте угол поворота на значение 1080°.

- Поместите ось рулевого колеса на отметку 50% и убедитесь в том, что физически рулевое колесо идеально отцентровано.

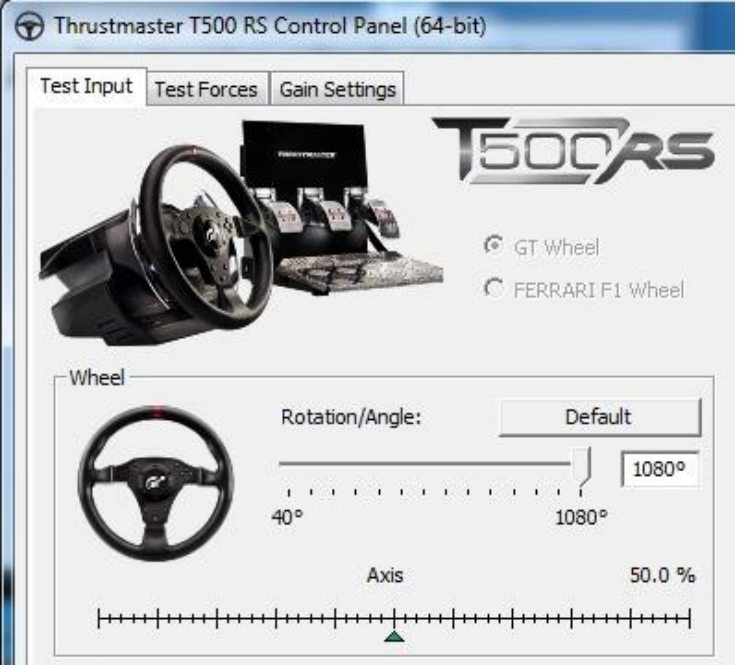

## • **Переконфигурация центрального значения рулевого колеса**

*(если рулевое колесо слегка смещено от центра на Панели управления)*

- На **PS3/PS4** рекомендуется выполнять эту процедуру из **меню системы PS3/PS4** (а не из игры).

- На **ПК** рекомендуется выполнять эту процедуру через рабочий стол ОС Windows® (не из игры), **после выхода из Панели управления**.

**1) Подключите USB-кабель рулевой системы** (к PS3/PS4 или ПК) и дождитесь окончания процедуры автокалибровки.

**2)** Поверните **руль до конца влево (до самого упора)**.

**3)** Поверните **руль до конца вправо (до самого упора)**.

**4)** Убедитесь, что руль **идеально отцентрован**; удерживая его в этом положении, **одновременно нажмите кнопки START (SE) + SELECT (ST) + MODE.**

*\* T500 – GT WHEEL = « START (SE) + SELECT (ST) + MODE »*

*\* TM OPEN WHEEL = « 5 + RIGHT PADDLE Shifter + MODE »*

*\* 458 CHALLENGE GTE WHEEL = « SCROLL + RIGHT PADDLE Shifter + MODE »*

*\* T300 - PS & GT WHEEL = « SHARE (SE) + OPTIONS (ST) + MODE »*

*\* F1 WHEEL = « BO + WET + MODE »*

*\* TM LEATHER 28 GT WHEEL = « RED or A BUTTON + RIGHT PADDLE Shifter + MODE »*

*\* 599XX EVO 30 ALCANTARA® WHEEL = « RADIO + RIGHT PADDLE Shifter + MODE »*

*\* 458 ITALIA WHEEL = « B + RIGHT PADDLE Shifter + MODE »*

#### **5) Индикатор рулевой системы на краткое время изменяет цвет, затем возвращается к первоначальному цвету.**

Это означает, что **центральное значение рулевого колеса было сброшено и автоматически сохранено во встроенной памяти устройства** *(эту процедуру нет необходимости повторять при каждом подключении гоночного руля); оно применяется ко всем рулям (PS, GT, F1, 458 GTE, и пр.). ТЕПЕРЬ ВСЕ ГОТОВО ДЛЯ ГОНКИ!*

# <span id="page-9-0"></span>**ΑΥΤΟΜΑΤΗ ΒΑΘΜΟΝΟΜΗΣΗ ΚΑΙ ΚΕΝΤΡΑΡΙΣΜΑ ΤΙΜΟΝΙΟΥ**

## • **Έλεγχος της κεντρικής τιμής του αγωνιστικού τιμονιού:**

- Σε PC, μπείτε στον Πίνακα ελέγχου, έπειτα ρυθμίστε τη γωνία περιστροφής σε 1080°. - Τοποθετήστε τον άξονα του αγωνιστικού τιμονιού στον δείκτη 50%, έπειτα ελέγξτε ότι το αγωνιστικό τιμόνι έχει κεντραριστεί τέλεια φυσικά.

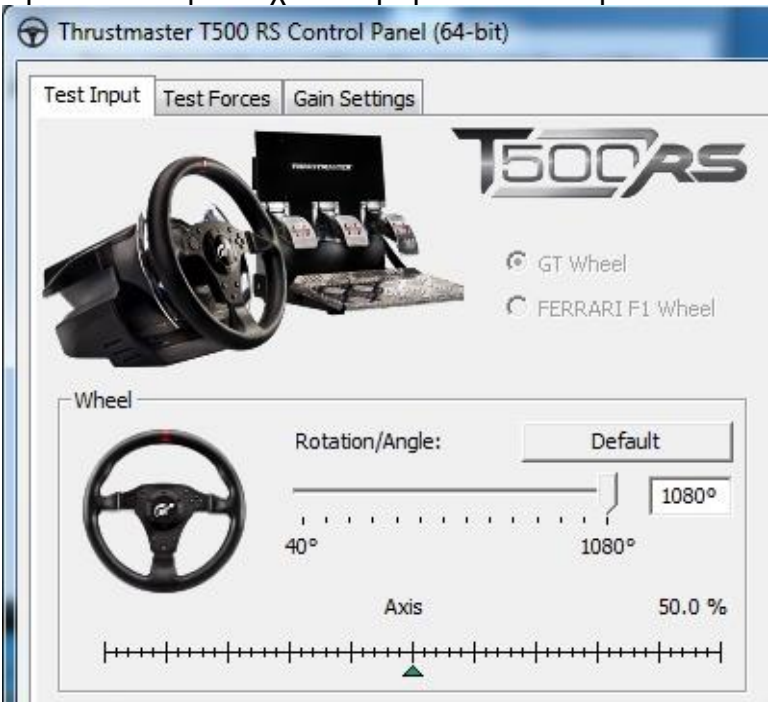

## • **Αναδιαμόρφωση της κεντρικής τιμής του αγωνιστικού τιμονιού**

*(Αν το αγωνιστικό τιμόνι έχει μετατοπιστεί ελαφρώς από το κέντρο στον Πίνακα ελέγχου)*

- Αν χρησιμοποιείτε **PS3/PS4**, συνιστούμε να εκτελέσετε αυτήν τη διαδικασία στο **μενού του συστήματος του PS3/PS4** (όχι σε κάποιο παιχνίδι).

- Αν χρησιμοποιείτε **PC**, συνιστούμε να εκτελέσετε αυτήν τη διαδικασία μέσω της; Επιφάνειας εργασίας των Windows® (όχι σε κάποιο παιχνίδι), **αφού βγείτε από τον Πίνακα ελέγχου**.

**1) Συνδέστε το καλώδιο USB του αγωνιστικού τιμονιού** (σε PS3/PS4 ή σε PC), έπειτα περιμένετε να τελειώσει η φάση της αυτόματης βαθμονόμησης.

**2)** Στρίψτε **εντελώς το τιμόνι προς τα αριστερά (έως ότου φτάσετε στο τέλος της διαδρομής)**.

**3)** Στρίψτε **εντελώς το τιμόνι προς τα δεξιά (έως ότου φτάσετε στο τέλος της διαδρομής)**.

**4)** Βεβαιωθείτε ότι το αγωνιστικό σας τιμόνι είναι τέλεια κεντραρισμένο. Ενώ το κρατάτε σε αυτήν τη θέση, πατήστε ταυτόχρονα τα κουμπιά **START (SE) + SELECT (ST) + MODE.**

- *\* T500 – GT WHEEL = « START (SE) + SELECT (ST) + MODE »*
- *\* TM OPEN WHEEL = « 5 + RIGHT PADDLE Shifter + MODE »*

*\* 458 CHALLENGE GTE WHEEL = « SCROLL + RIGHT PADDLE Shifter + MODE »*

- *\* T300 - PS & GT WHEEL = « SHARE (SE) + OPTIONS (ST) + MODE »*
- *\* F1 WHEEL = « BO + WET + MODE »*
- *\* TM LEATHER 28 GT WHEEL = « RED or A BUTTON + RIGHT PADDLE Shifter + MODE »*
- *\* 599XX EVO 30 ALCANTARA® WHEEL = « RADIO + RIGHT PADDLE Shifter + MODE »*
- *\* 458 ITALIA WHEEL = « B + RIGHT PADDLE Shifter + MODE »*

## **5) Η ενδεικτική λυχνία LED του αγωνιστικού τιμονιού αλλάζει χρώμα για λίγο, έπειτα επιστρέφει στο αρχικό της χρώμα.**

Αυτό σημαίνει ότι **έχει γίνει επαναφορά της κεντρικής τιμής του τιμονιού και αποθηκεύεται αυτόματα στην εσωτερική μνήμη της συσκευής** *(δεν χρειάζεται να επαναλαμβάνετε τη διαδικασία κάθε φορά που συνδέετε το αγωνιστικό τιμόνι). Αυτό ισχύει σε όλα τα τιμόνια (PS, GT, F1, 458 GTE, κ.λπ.).*

*ΤΩΡΑ ΕΙΣΤΕ ΕΤΟΙΜΟΙ ΓΙΑ ΑΓΩΝΕΣ!*

### <span id="page-10-0"></span>**OTOMATİK KALİBRASYON VE DİREKSİYON MERKEZLEME YARIŞ DİREKSİYONUNUN MERKEZ DEĞERİNİ KONTROL ETME VE SIFIRLAMA** • **Yarış direksiyonunun merkez değerini kontrol etme:**

- PC'de Kontrol Paneline ulaşın ve dönüş açısını 1080°'ye ayarlayın.

- Yarış direksiyonunuzun eksenini %50 işaretine getirin, ardından yarış direksiyonunuzun fiziksel olarak mükemmel şekilde merkezlendiğini kontrol edin.

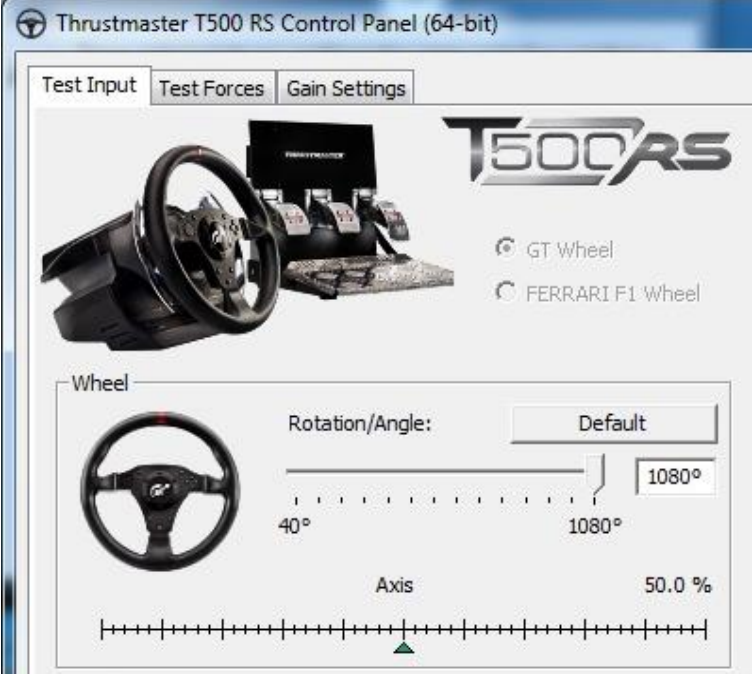

• **Yarış direksiyonunun merkez değerini yeniden ayarlama**

*(Yarış direksiyonu Kontrol Panelinde hafif merkez dışında ise)*

- **PS3/PS4** kullanıyorsanız bu prosedürü **PS3/PS4 sistemi menüsünde** (oyunda değil) uygulamanız önerilir.

- **PC** kullanıyorsanız bu prosedürü **Kontrol Panelinden çıktıktan sonra** Windows® masaüstünden (oyunda değil) uygulamanız önerilir.

**1) Yarış direksiyonunun USB kablosunu bağlayın** (PS3/PS4 veya PC'ye), ardından otomatik kalibrasyon safhasının bitmesini bekleyin.

**2)Yarış direksiyonunu sonuna kadar sola (durdurucuya ulaşana dek)** çevirin.

**3)Yarış direksiyonunu sonuna kadar sağa (durdurucuya ulaşana dek)** çevirin.

**4)** Yarış direksiyonunu **mükemmel şekilde merkezlendiğini** kontrol edin; direksiyonu bu konumda tutarken **START (SE) + SELECT (ST) + MODE düğmelerine aynı anda basın** 

*\* T500 – GT WHEEL = « START (SE) + SELECT (ST) + MODE »*

*\* TM OPEN WHEEL = « 5 + RIGHT PADDLE Shifter + MODE »*

*\* 458 CHALLENGE GTE WHEEL = « SCROLL + RIGHT PADDLE Shifter + MODE »*

- *\* T300 - PS & GT WHEEL = « SHARE (SE) + OPTIONS (ST) + MODE »*
- *\* F1 WHEEL = « BO + WET + MODE »*

*\* TM LEATHER 28 GT WHEEL = « RED or A BUTTON + RIGHT PADDLE Shifter + MODE »*

*\* 599XX EVO 30 ALCANTARA® WHEEL = « RADIO + RIGHT PADDLE Shifter + MODE »*

*\* 458 ITALIA WHEEL = « B + RIGHT PADDLE Shifter + MODE »*

#### **5) Yarış direksiyonunun LED'i kısa süreyle renk değiştirir ve ardından başlangıç rengine döner.**

Bu, **direksiyonun merkez değerinin sıfırlandığını ve otomatik olarak aygıtın dahili belleğine kaydedildiğini gösterir** *(yarış direksiyonunu her bağladığınızda bu prosedürü tekrarlamanız gerekmez); bu tüm T300/T500 direksiyonlar için (PS, GT, F1, 458 GTE, vb.) geçerlidir.*

*ARTIK YARIŞA HAZIRSINIZ!*

# <span id="page-11-0"></span>オート調整&ホイールセンタリング

# • ステアリングホイールのセンター値を確認する

- PC の場合は、コントロール パネルを開き回転角度を 1080° に調節します。

- ステアリングホイールの軸を 50%

のマーカーにセットし、ステアリングホイールがぴったりセンターにあることを確認します。

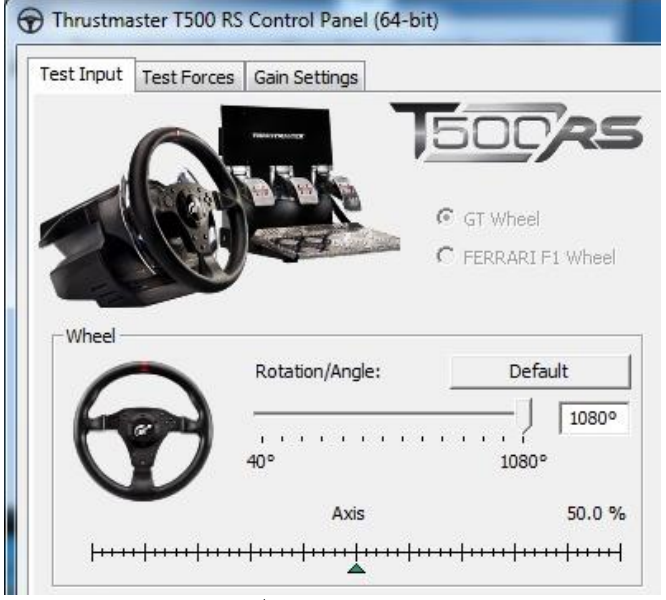

# • ステアリングホイールのセンター値を再設定す<u>る</u>

(コントロール パネルで、ステアリングホイールのセンター値が少し外れている場合)

- **PS3/PS4** ではこの手順を、(ゲーム内でなく) **PS3/PS4**

のシステムメニュー内で実行することをお勧めします。

- PC ではこの手順を、コントロール パネルを終了してから (ゲーム内でなく) Windows® Desktop 経由で実行することをお勧めします。

## 1) ステアリングホイールの USB ケーブルを PS3/PS4 あるいは PC

に接続し、オート調整が完了するのを待ちます。

2) ステアリングホイールを左に限界まで回します (止まるまで)。

3) ステアリングホイールを右に限界まで回します (止まるまで)。

4)ステアリングホイールがセンター位置にあることをまず確認します。次に、センター位置を維持したまま、 START (SE) + SELECT (SE) + MODE ボタンを同時押しします

*\* T500 – GT WHEEL = « START (SE) + SELECT (ST) + MODE »*

- *\* TM OPEN WHEEL = « 5 + RIGHT PADDLE Shifter + MODE »*
- *\* 458 CHALLENGE GTE WHEEL = « SCROLL + RIGHT PADDLE Shifter + MODE »*
- *\* T300 - PS & GT WHEEL = « SHARE (SE) + OPTIONS (ST) + MODE »*
- *\* F1 WHEEL = « BO + WET + MODE »*
- *\* TM LEATHER 28 GT WHEEL = « RED or A BUTTON + RIGHT PADDLE Shifter + MODE »*
- *\* 599XX EVO 30 ALCANTARA® WHEEL = « RADIO + RIGHT PADDLE Shifter + MODE »*
- *\* 458 ITALIA WHEEL = « B + RIGHT PADDLE Shifter + MODE »*

5) ステアリングホイールの LED の色が短い間変化し、それから元の色に戻ります。

## これは、ステアリングホイールのセンター値がリセットされ、システムの内蔵メモリに自動的に保存されたことを意味 します (ステアリングホイールを PC あるいは F1

に接続するたびにこの手順を繰り返す必要はありません)。 これは T300 /T500

の全ステアリングホイール (PS, GT、F1、458 GTE、など) に適用されます。

## これでレースの準備が整いました!